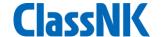

# User's Guide (application)

Nippon Kaiji Kyokai Human Resources Development Center

21 December 2023

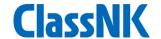

# Customers applying for more than one person

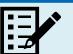

>> In case of a representative applies for more than one person at a time, please see <a href="here">here</a>.

## Licensed Customers

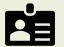

>> In case of someone other than yourself applies, please see <a href="here">here</a>.

## Individuals applying

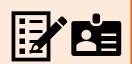

(In case of applicant and participant are same)

>> If you would like to apply and take the courses, please see <a href="here">here</a>.

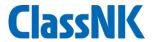

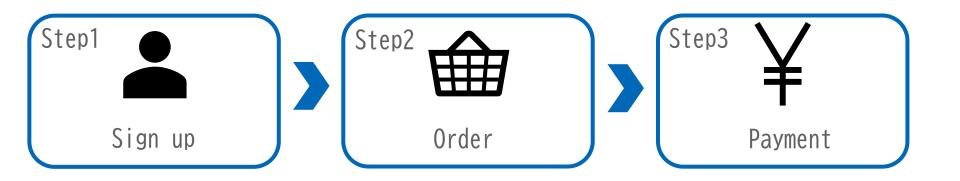

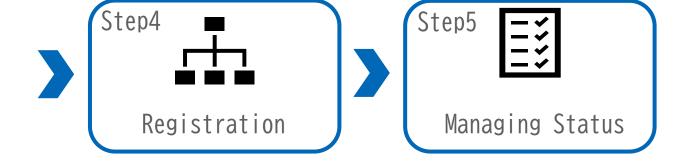

#### Step1 Sign up for a new membership

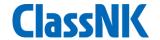

Signing up is required to apply and take the courses. Please click "Sign Up" button from the top page to complete the membership registration process.

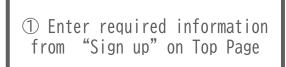

2 Perform identity
verification from temporary
registration email sent to
registered email address

3 Complete Sign Up

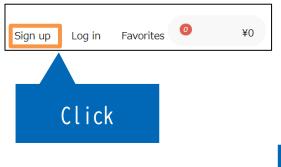

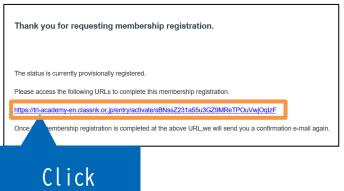

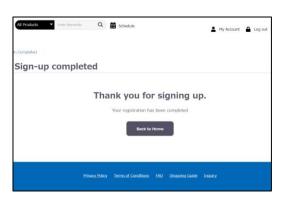

Depending on the settings of the spam filter, you may not be able to receive emails. Please check your email receiving setting and add <a href="mailto:academy2@classnk.or.jp">academy2@classnk.or.jp</a> first. If you cannot find the email in your inbox, please check the spam folder etc.

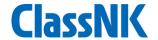

From the top page, you can check the products. After confirming the details of the course, add the product to your cart.

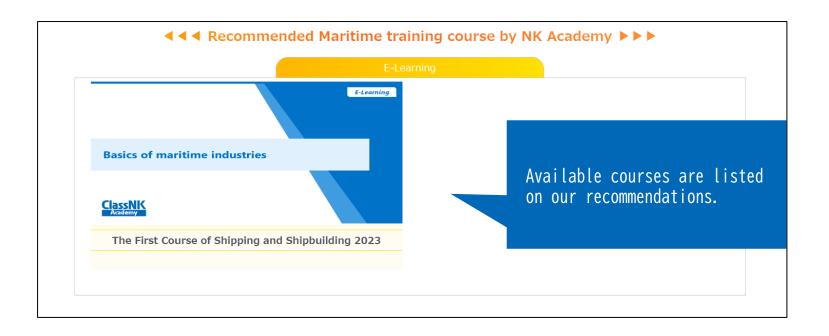

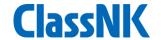

You can change the quantity within your shopping cart.

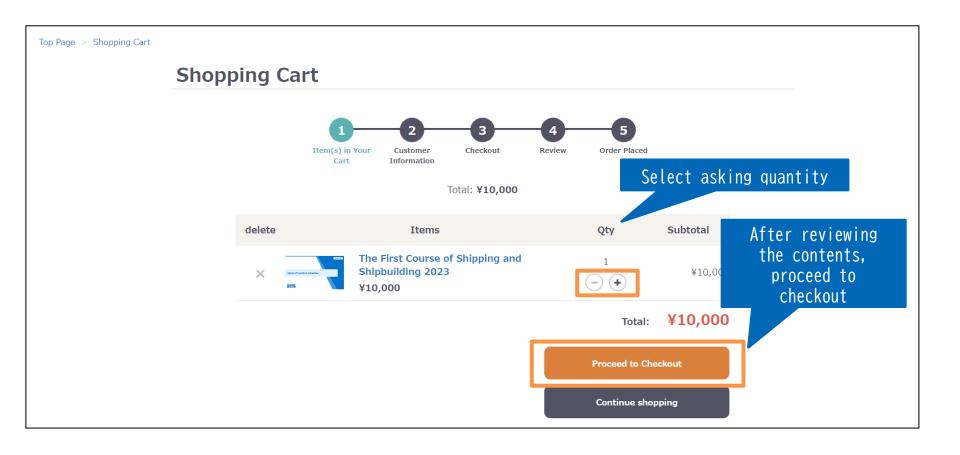

#### Step3 Payment (1/4)

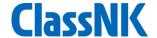

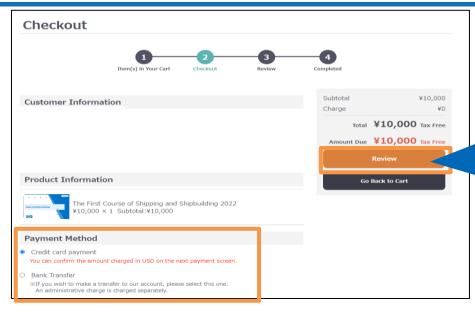

After confirming your payment method, click "Review" to proceed to the confirmation of your order.

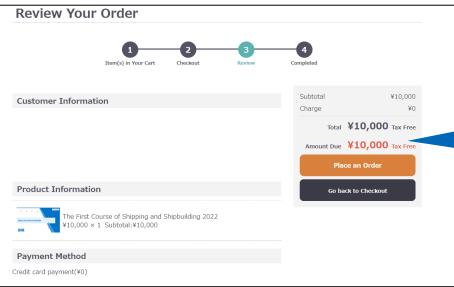

After confirming your product, payment method and amount, click "Place an order".

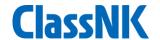

#### ① Credit Card Payment

- ◆ Immediate payment is available.
- On the payment screen, Enter your credit card information.

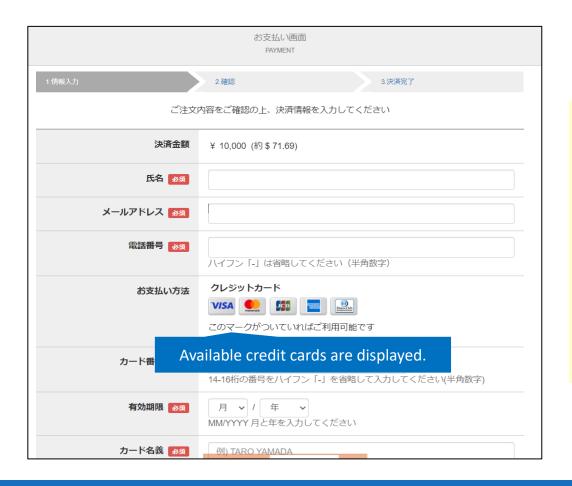

Payments are made in dollars.

The exchange rate is applied by the card company you use.

There may be a difference between the "Receipt Amount" and "Refund Amount" due to the difference in the applied rate between the receipt date and the refund date.

Please understand the above in advance before completing your payment.

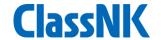

Once your application is complete, you will receive your "order number" and an application completion email. Your "order number" will be required when making an inquiry.

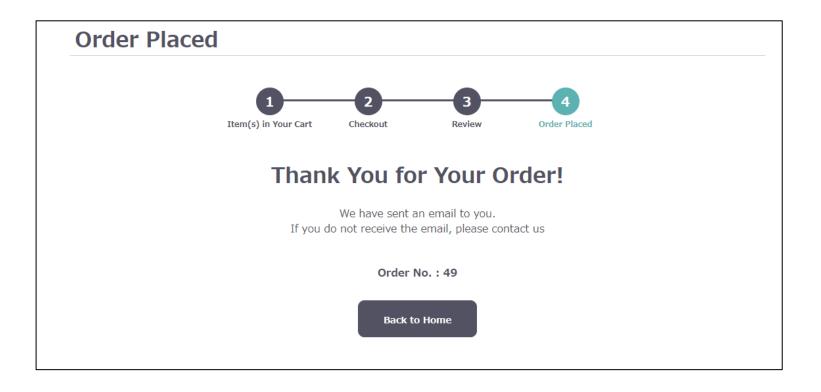

#### Step4 Participant Enrollment (1/2)

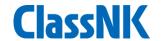

After receiving the payment completion email, please complete the participant enrollment.

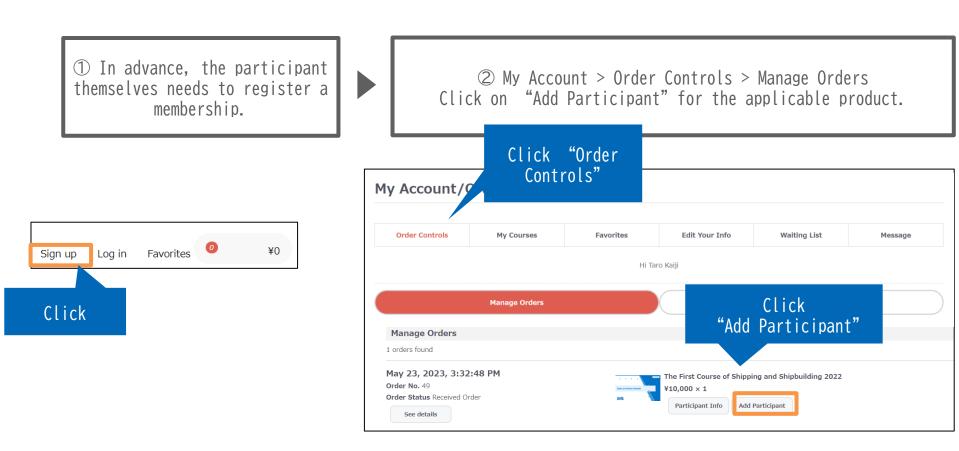

If participants have already registered as a member, they do not need to register as a new membership.

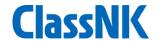

③ Enter each participant's email address line by line.

4 Linked participants will receive an email

⑤ Start taking classes

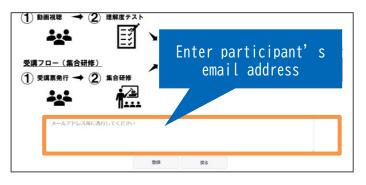

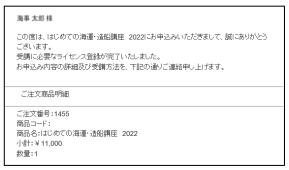

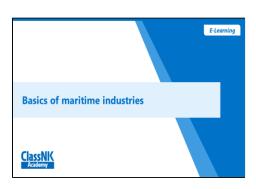

- By entering a new line for each email address, multiple accounts can be linked at once.
   (The number of participant you can link is only for the quantity you purchased at the time of application.)
- \* If the applicant themselves is to take the course, please enter their email address.
- \* Please use same e-mail address that you registered as a member of this site to link.

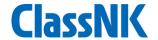

The applicant can check the learning status of linked participants.

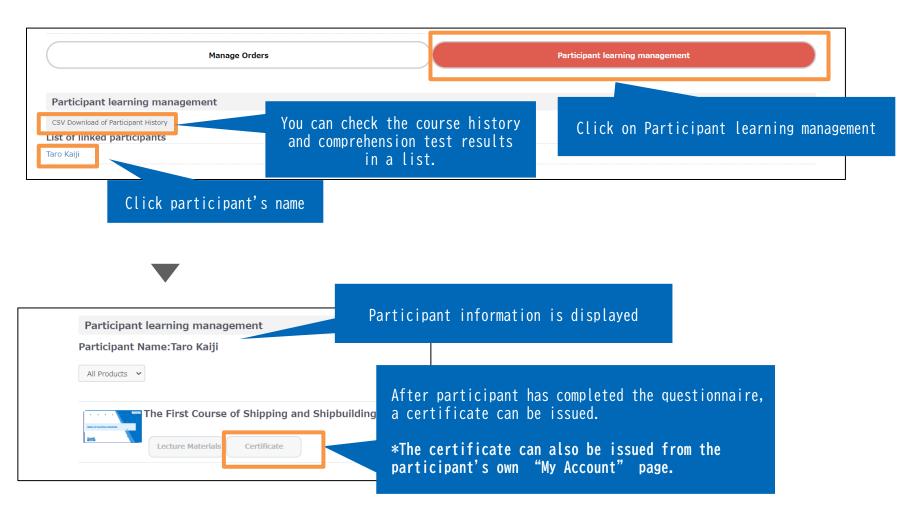

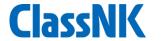

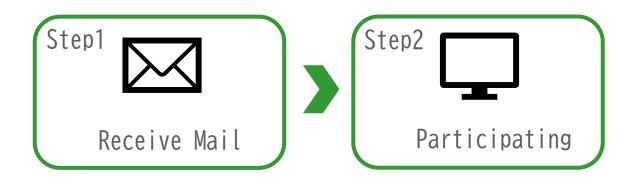

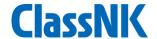

When the applicant completes registration, an email will be sent as below. After receiving it, you can check the course that you are linked to as a Participant on the web site.

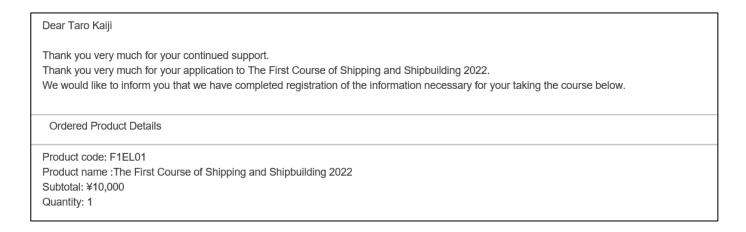

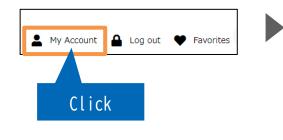

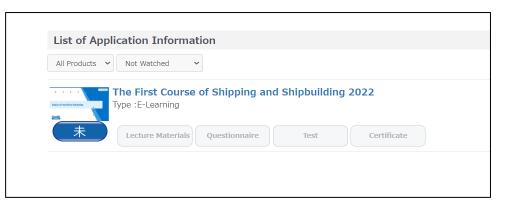

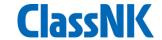

The "List of My Courses" tab on "My Account" allows you to:

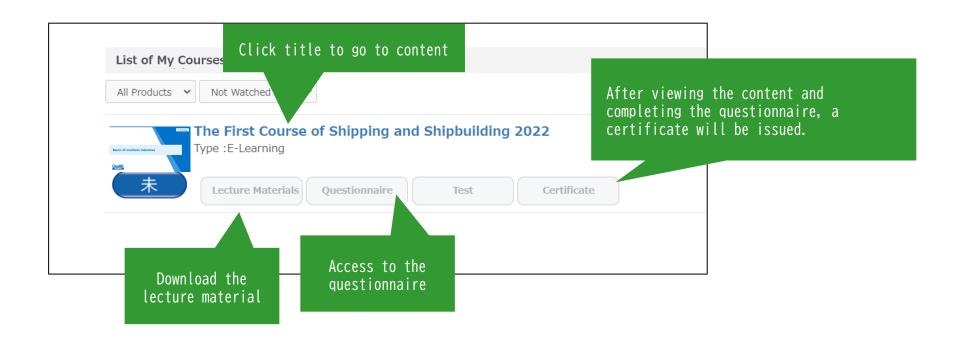

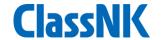

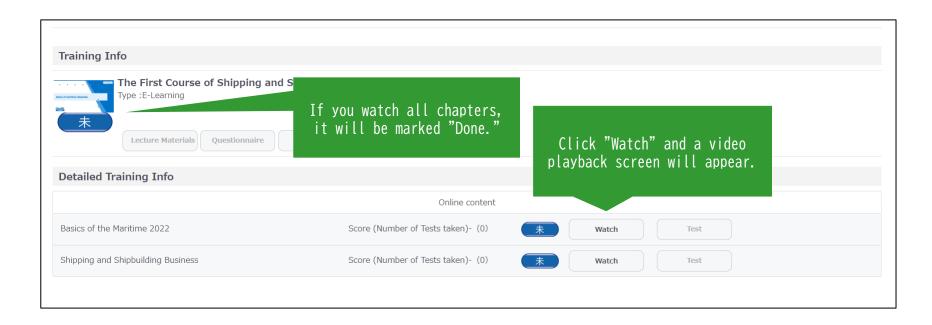

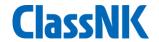

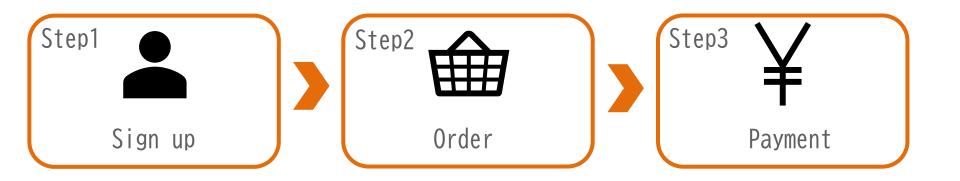

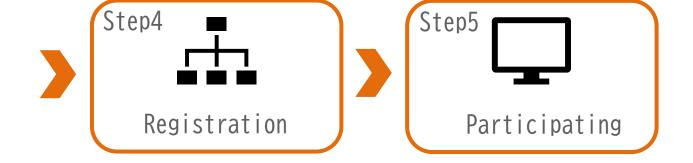

#### Step1 Sign up for a new membership

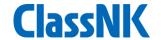

Signing up is required to apply and take the course. Please click "Sign Up" button from the top page to complete the membership registration process.

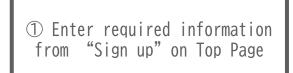

② Perform identity
verification from temporary
registration email sent to
registered email address

3 Complete Sign Up

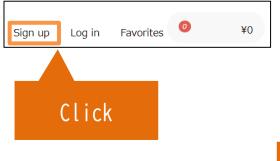

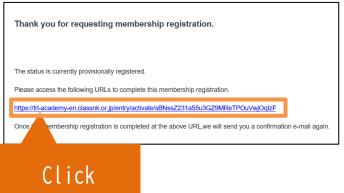

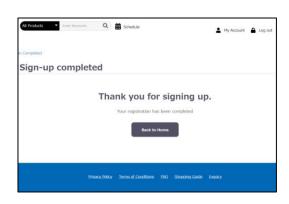

Depending on the settings of the spam filter, you may not be able to receive emails. Please check your email receiving setting and add <a href="mailto:academy2@classnk.or.jp">academy2@classnk.or.jp</a> first. If you cannot find the email in your inbox, please check the spam folder etc.

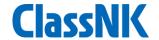

From the top page, you can check the products. After confirming the details of the course, add the product to your cart.

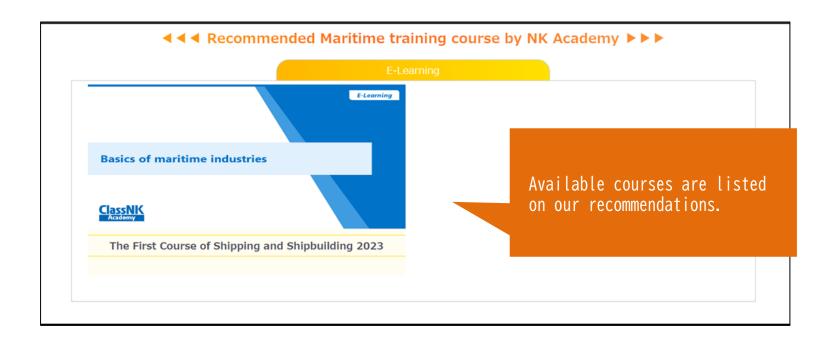

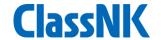

You can change the quantity within your shopping cart.

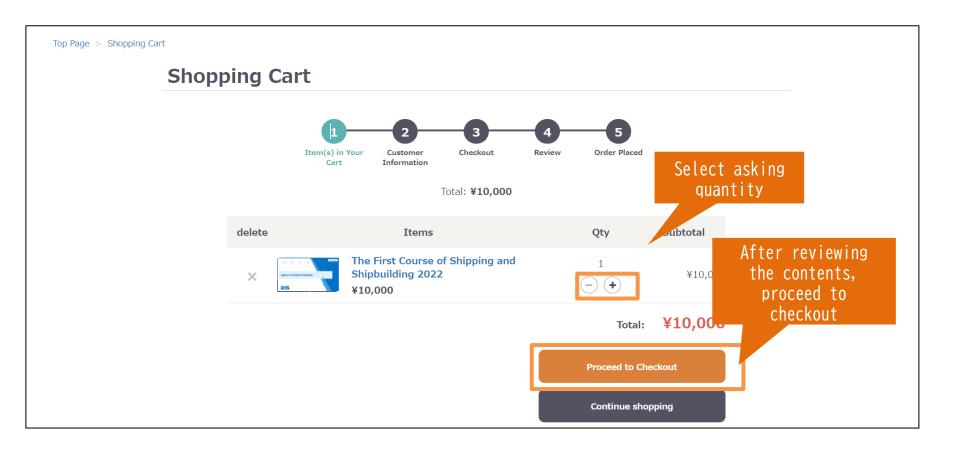

#### Step3 Payment (1/3)

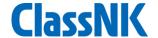

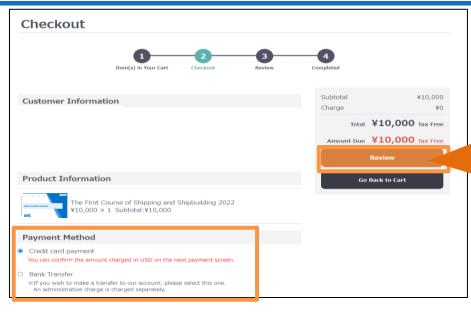

After confirming your payment method, click "Review" to proceed to the confirmation of your order.

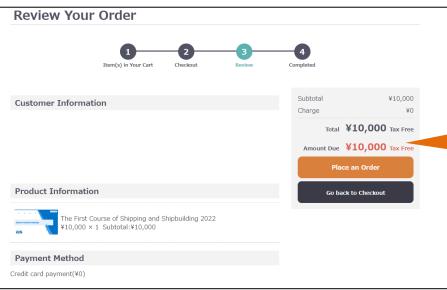

After confirming your product, payment method and amount, click "Place an order".

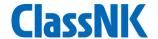

#### ① Credit Card Payment

- ◆ Immediate payment is available.
- On the payment screen, Enter your credit card information.

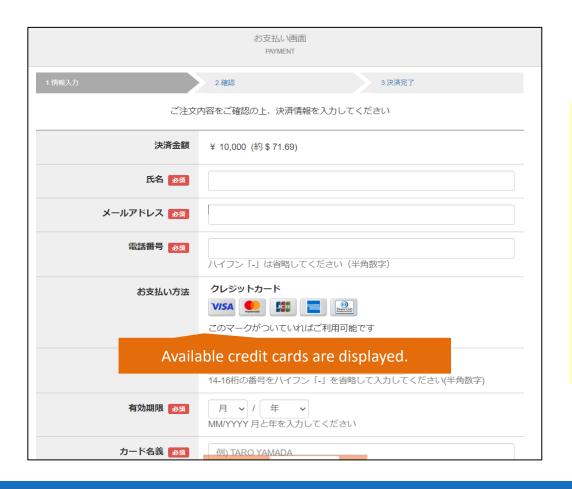

Payments are made in dollars.

The exchange rate is applied by the card company you use.

There may be a difference between the "Receipt Amount" and "Refund Amount" due to the difference in the applied rate between the receipt date and the refund date.

Please understand the above in advance before completing your payment.

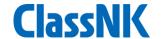

Once your application is complete, you will receive your "order number" and an application completion email. Your "order number" will be required when making an inquiry.

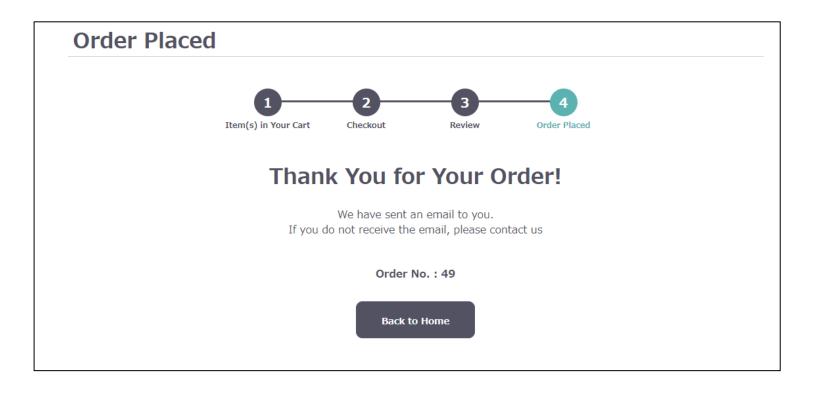

#### Step4 Participant Enrollment (1/2)

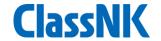

After receiving the payment completion e-mail, please complete the participant enrollment.

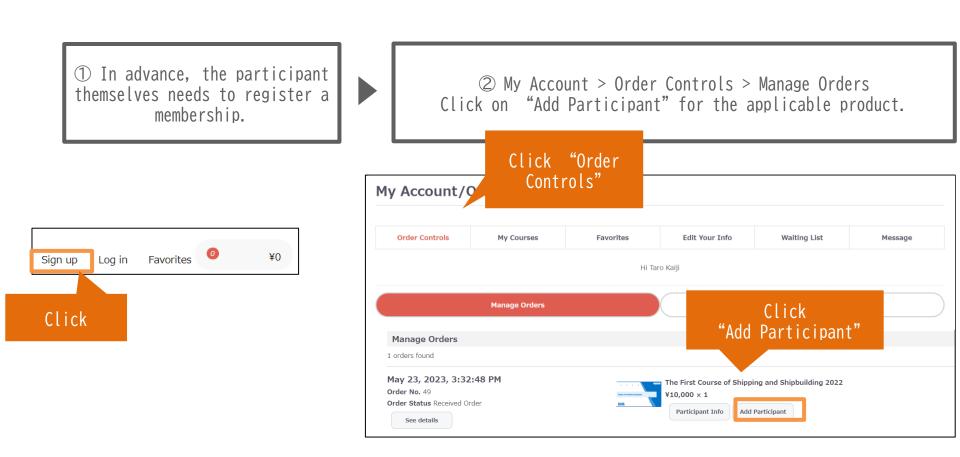

If participants have already registered as a membership, they do not need to register as a new membership.

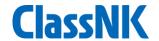

③ Enter each participant's e-mail address line by line.

4 Linked participants will receive an e-mail

⑤ Start taking classes

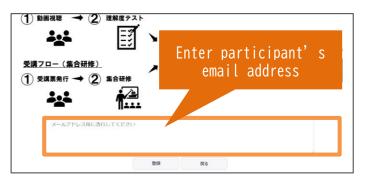

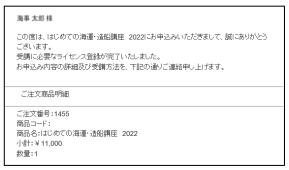

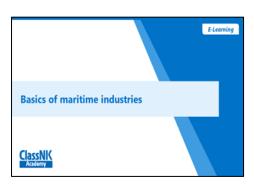

- By entering a new line for each email address, multiple accounts can be linked at once.
   (The number of participant you can link is only for the quantity you purchased at the time of application.)
- \* If the applicant themselves is to take the course, please enter their email address.
- \* Please use same e-mail address that you registered as a member of this site to link.

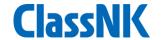

The "List of My Courses" tab on "My Account" allows you to:

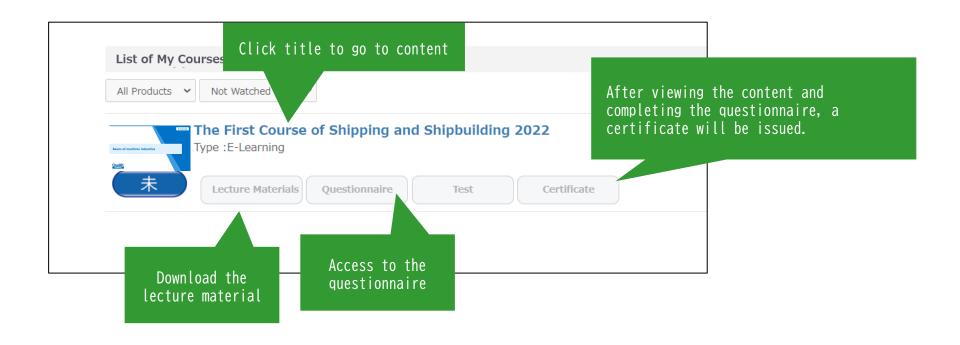

If your sign up is for an E-Learning course, please log out once after "Participant Enrollment." After your logging in again, your course information will be displayed on this page.

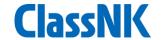

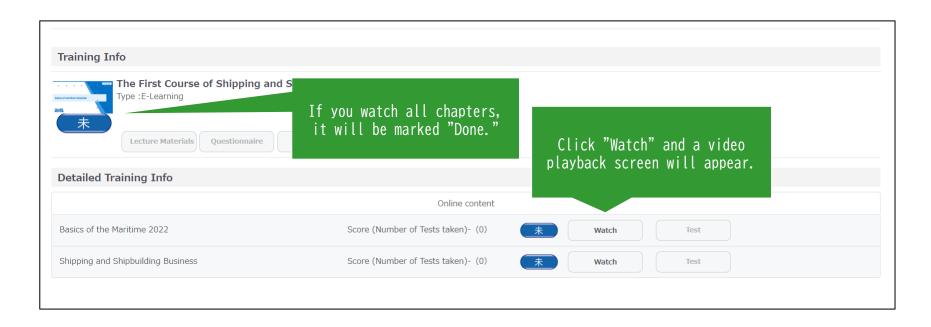